# Biblioteca del Dipartimento di Agraria

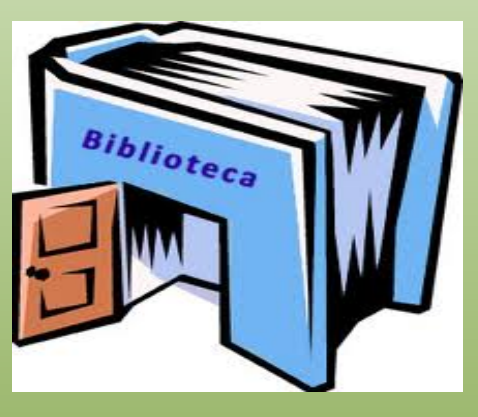

# **OPAC Sebina**

# guida all'uso del catalogo on-line della biblioteca

A cura di Valeria Armagrande e Giovanna Crispo

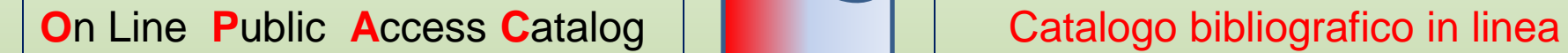

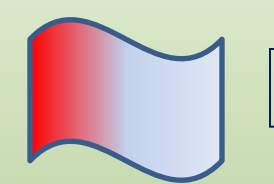

 consente la ricerca di pubblicazioni, monografie, riviste, materiali audiovisivi etc.

 $\triangleright$  permette di sapere in quali biblioteche reperirli e richiederli per la consultazione e il prestito

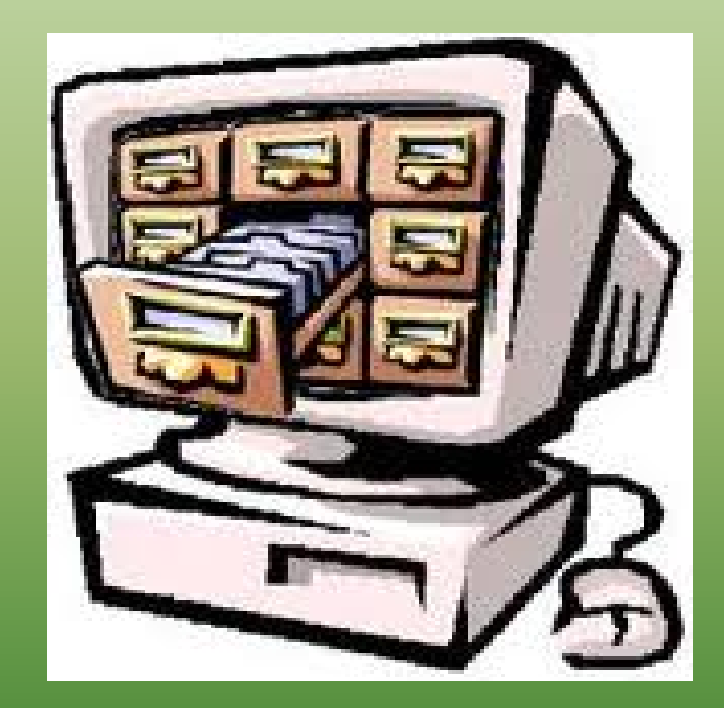

# Cinque regole d'oro per cercare i libri

- **1. Non confondere l'OPAC con Internet. I cataloghi in linea si trovano in Internet, ma Internet non è un catalogo di biblioteca.**
- 2. Controllare sempre le INFO sul Catalogo in linea.<br>Non tutti i libri si rintracciano attraverso Internet: **per molti di essi si deve ancora cercare nei cataloghi cartacei; inoltre non tutte le biblioteche hanno i loro cataloghi in Internet.**
- **3. L'OPAC non è un motore di ricerca**. **I motori di ricerca non sono cataloghi di biblioteca. Essi ti possono aiutare a cercare gli indirizzi (U.R.L.) dei cataloghi in linea delle biblioteche o alcune risorse gratuite a testo pieno (libri e articoli di periodici interamente leggibili a video)**

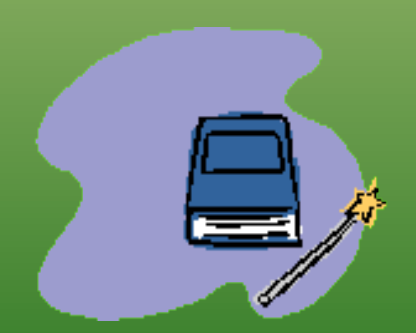

### Cinque regole d'oro per cercare i libri

- **4. Non confondere un catalogo con una bibliografia. Un catalogo è un elenco di libri e/o periodici di una o più biblioteche, mentre una bibliografia è semplicemente un elenco di libri che possono non avere una localizzazione.**
- **5. In Internet, puoi "pescare" perle o stracci; il bibliotecario ti può aiutare a trovare la rotta, ma è compito tuo imparare a distinguere la qualità delle informazioni.**

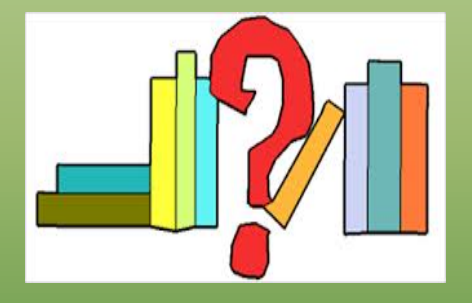

L'OPAC della biblioteca di agraria Come si raggiunge ?

Pagine web della Biblioteca sul sito **http://www.agraria.unirc.it/biblioteca**

Sistema Bibliotecario di Ateneo **http://www.unirc.it/ateneo/sba.php**

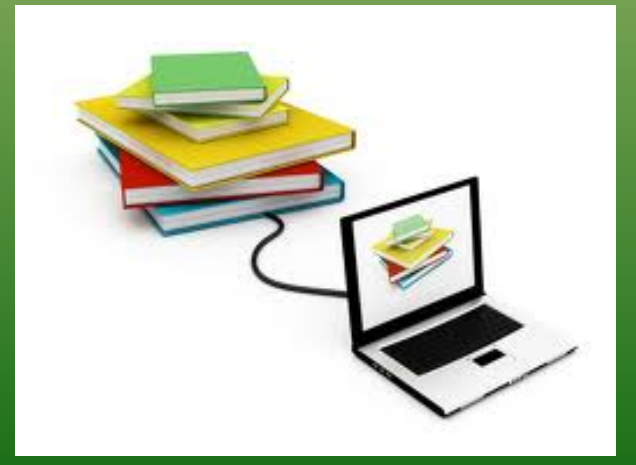

# L'OPAC dell'Università *Mediterranea*

# 90.000 Notizie bibliografiche

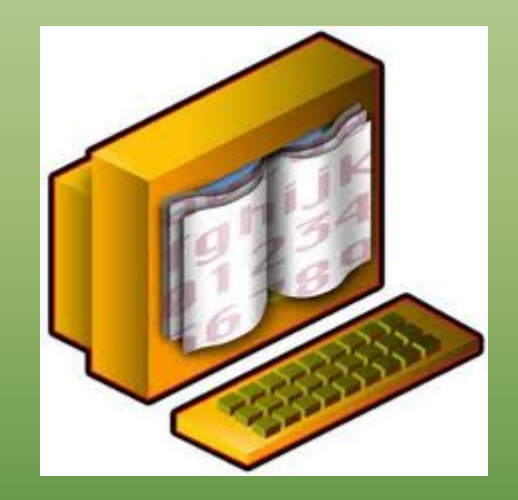

4 Biblioteche collegate

Agraria **Architettura** Ingegneria **Giurisprudenza** 

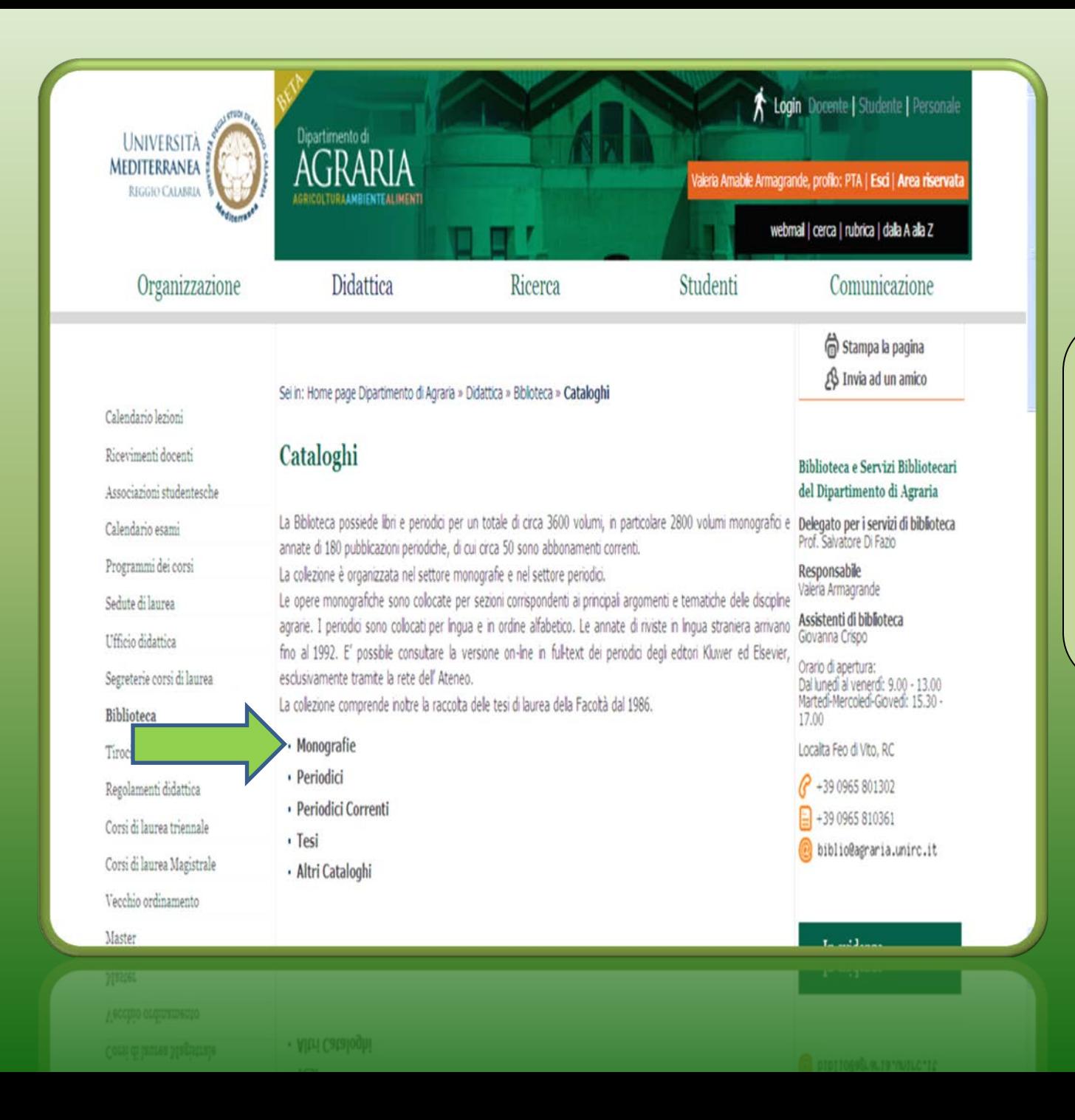

 **Questa è la pagina dei cataloghi della biblioteca. Si entra nell'opac dal tasto monografie**

# Home page OPAC

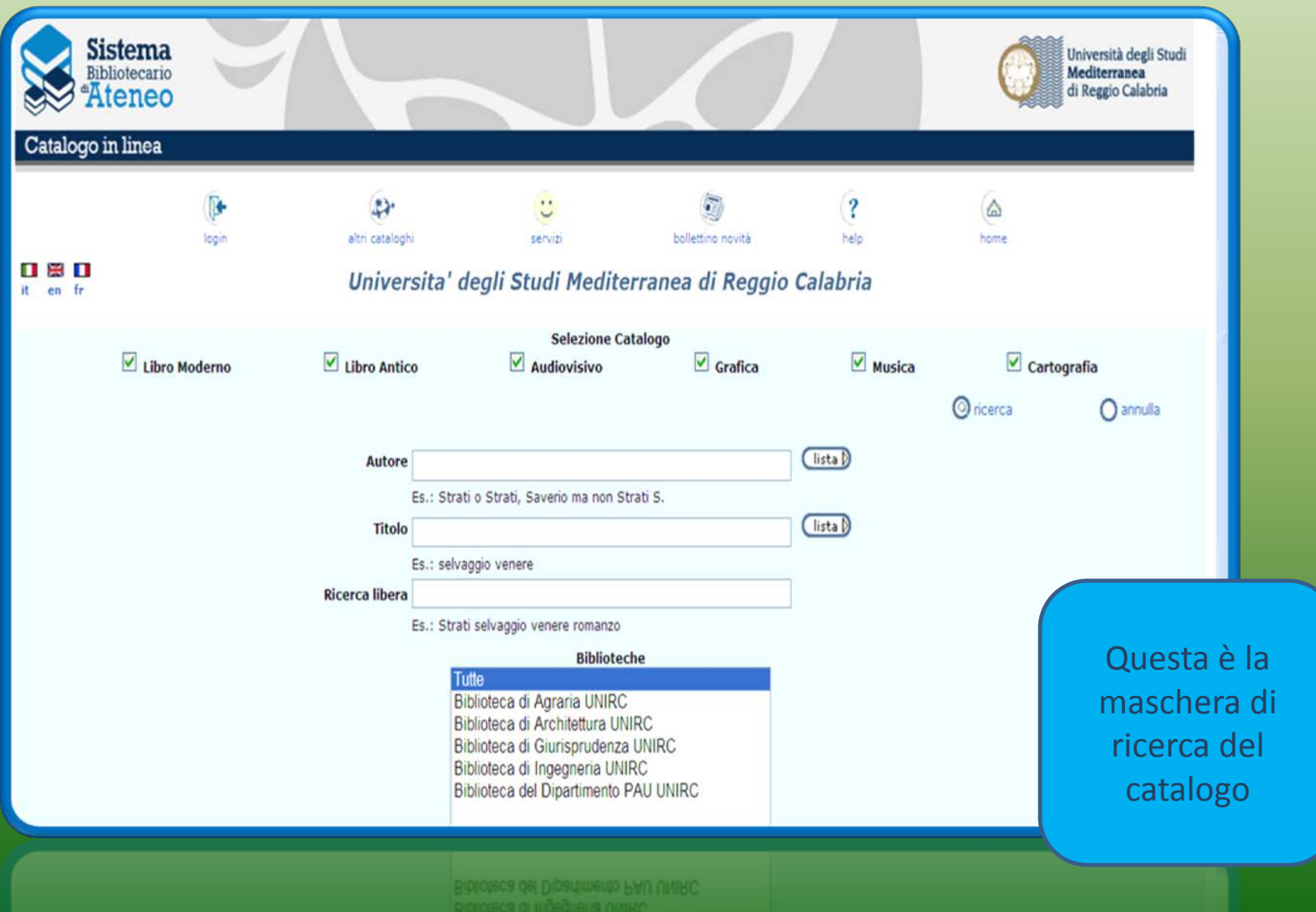

# **Come si cercano i libri**

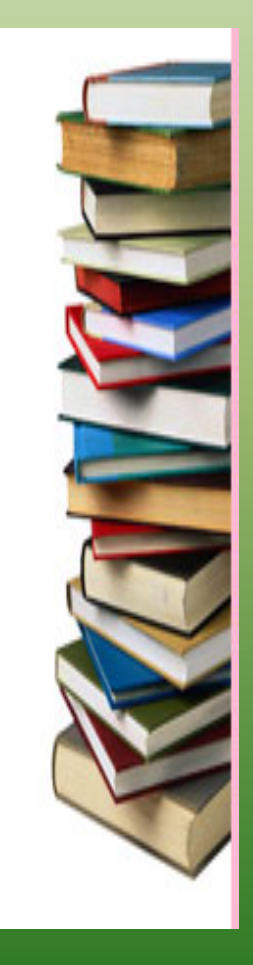

#### **Si può effettuare la ricerca per**

**AUTORE**

**TITOLO**

**RICERCA LIBERA**

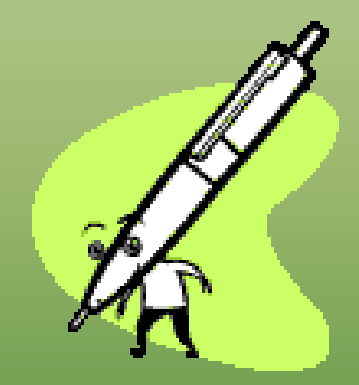

# **Caratteri jolly ? \* ""**

I caratteri jolly sono caratteri speciali che permettono di effettuare ricerche per parti di parole:

 **?** sostituisce qualsiasi carattere (es. fide?ussione per fideiussione e fidejussione)

**\*** tronca le parole (es. zootecni **\*** permette di trovare zootecnico, zootecniche, zootecnia ecc…)

**"** Se inserisco due o più termini fra virgolette, il catalogo ricerca la frase esatta (es. "diritto dell'ambiente")

#### **Uso dell'asterisco**

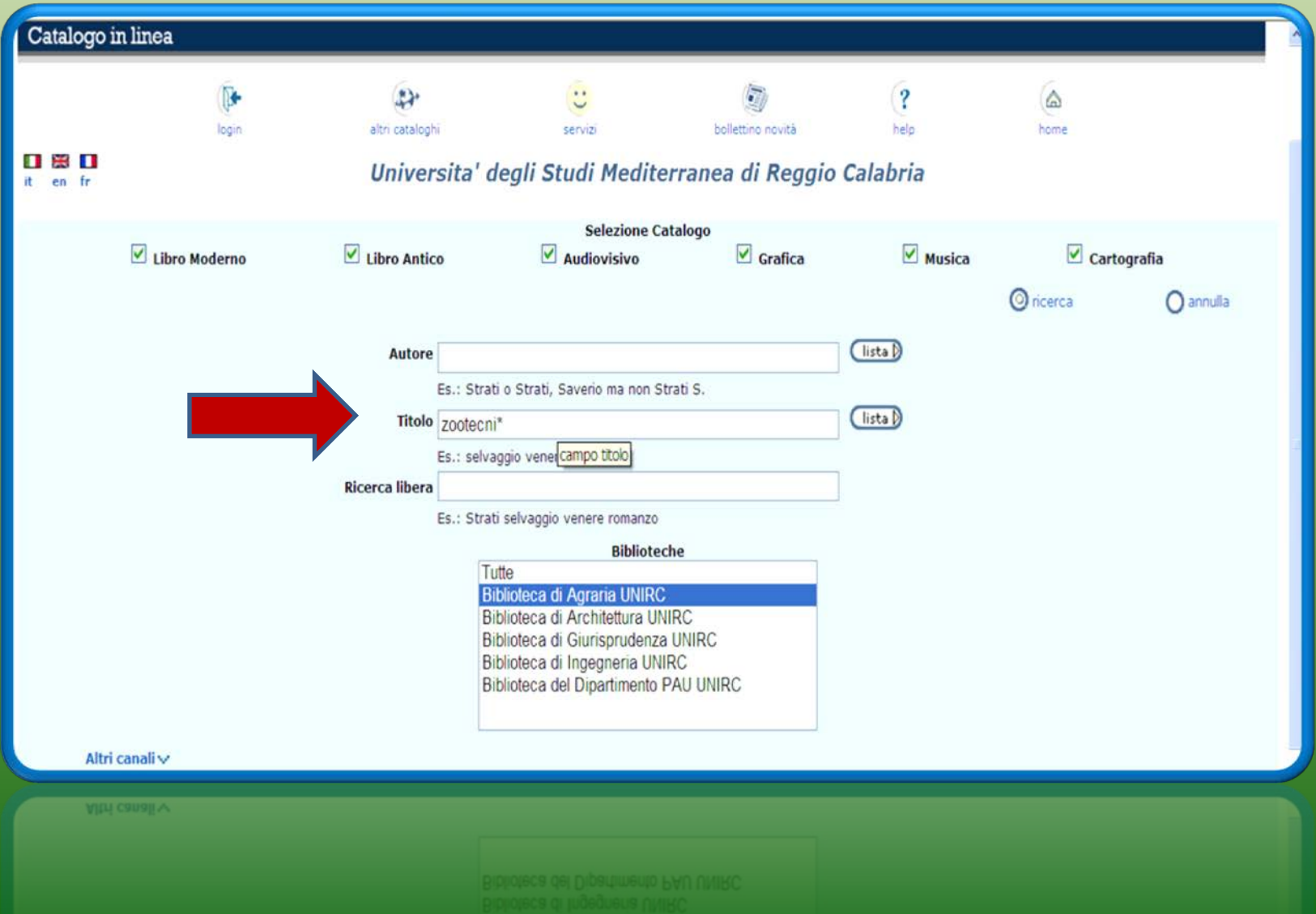

L'uso dell'asterisco mi permette di trovare contemporaneamente i termini Zootecnico, zootecniche, zootecnia

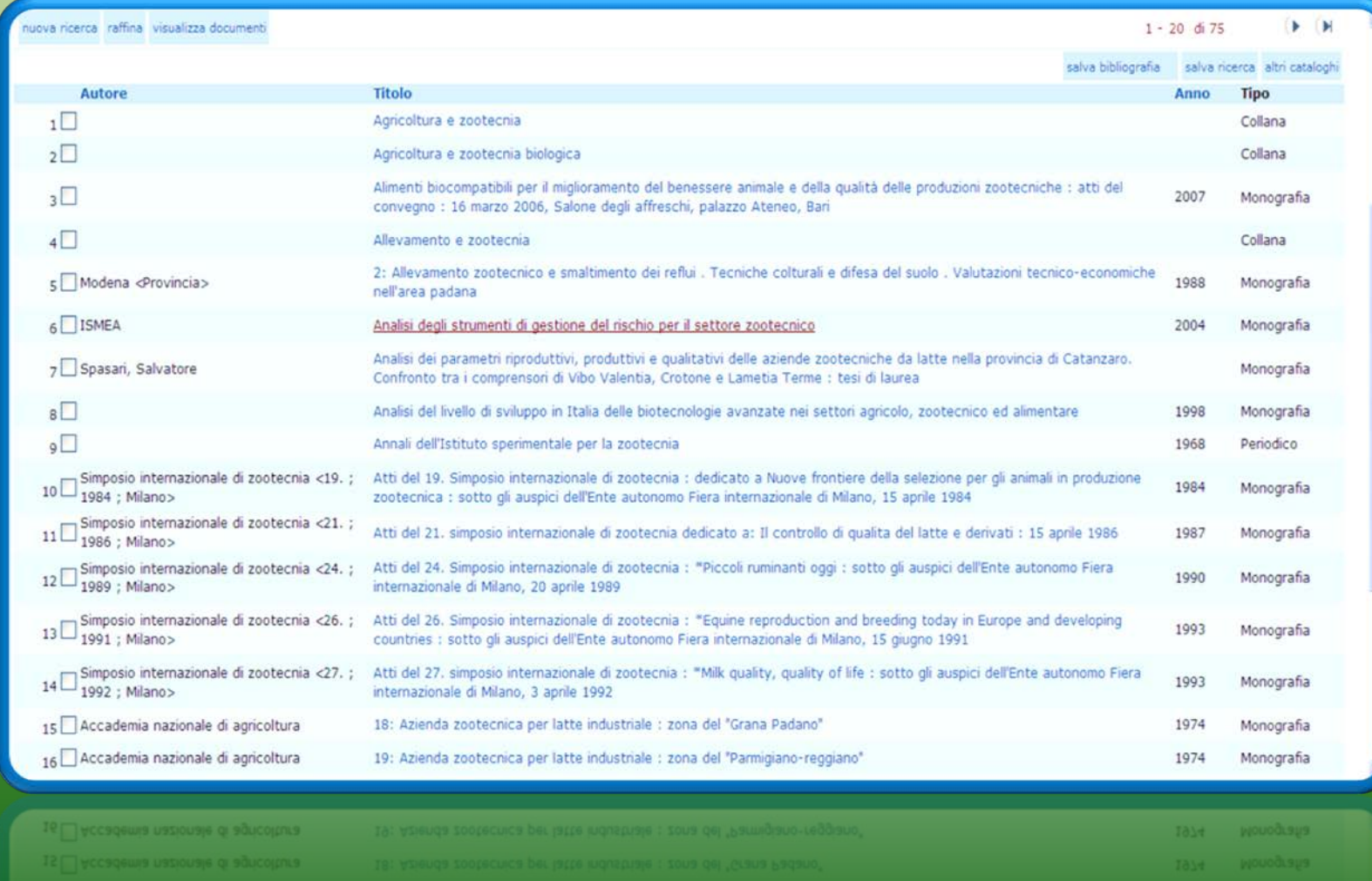

L'uso del punto interrogativo mi permette ad esempio di cercare i termini al plurale o al singolare

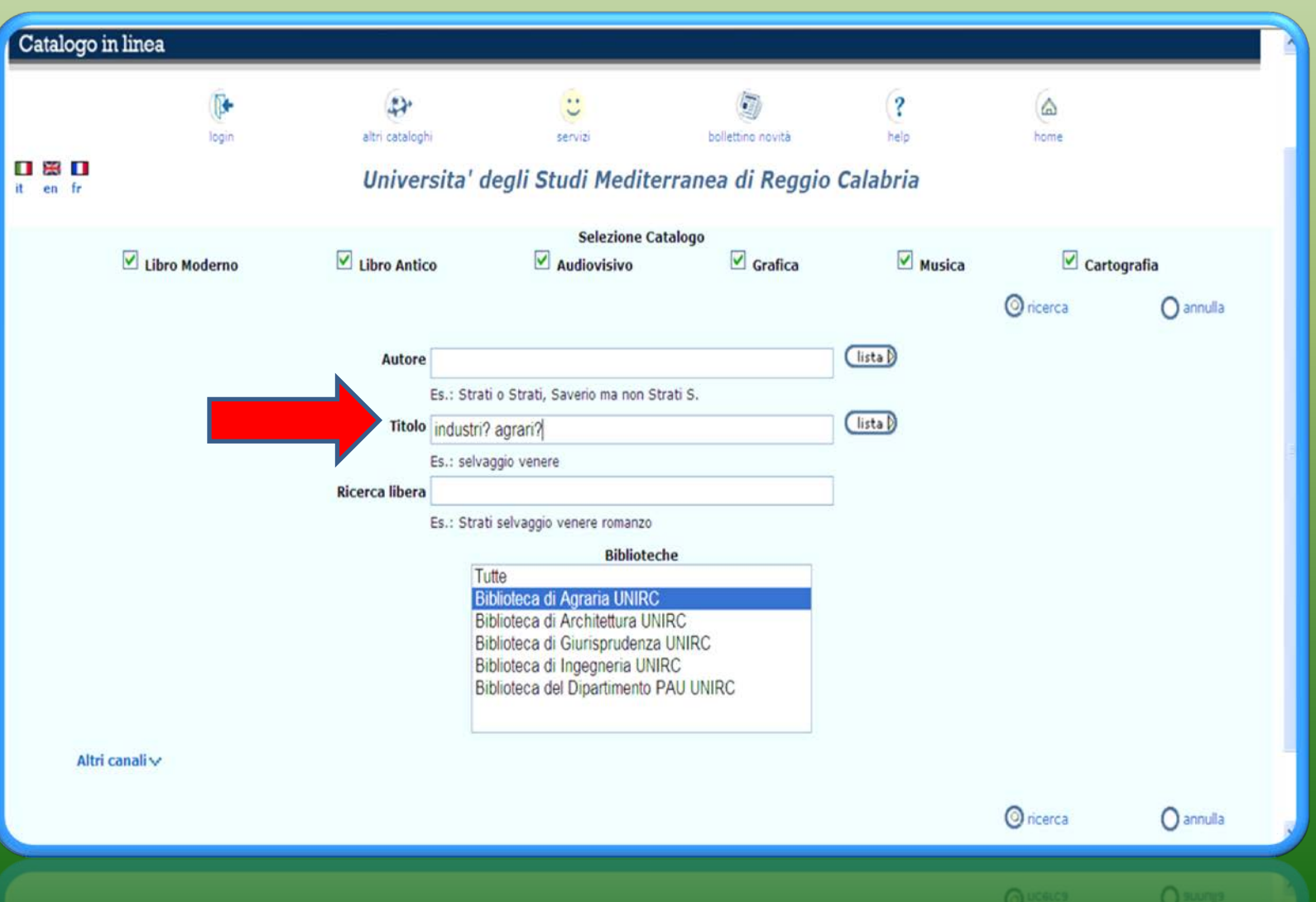

"<sup>"</sup> Se inserisco due o più termini fra virgolette, il catalogo ricerca la frase esatta (es. "diritto dell'ambiente")

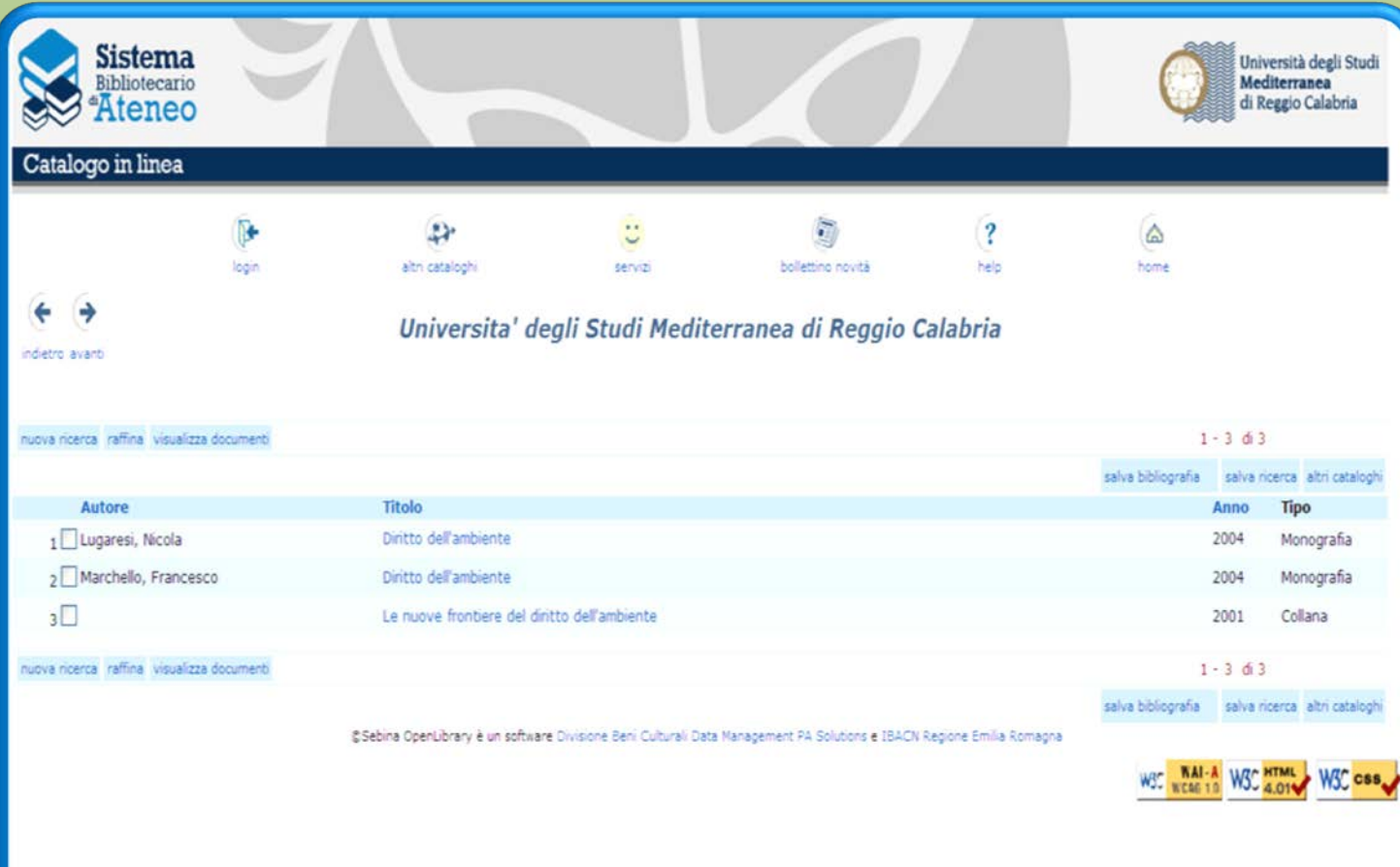

**Operatori Booleani**

Gli operatori logici (booleani) sono parole da inserire fra due termini di ricerca (vanno sempre inserite in MAIUSCOLO)

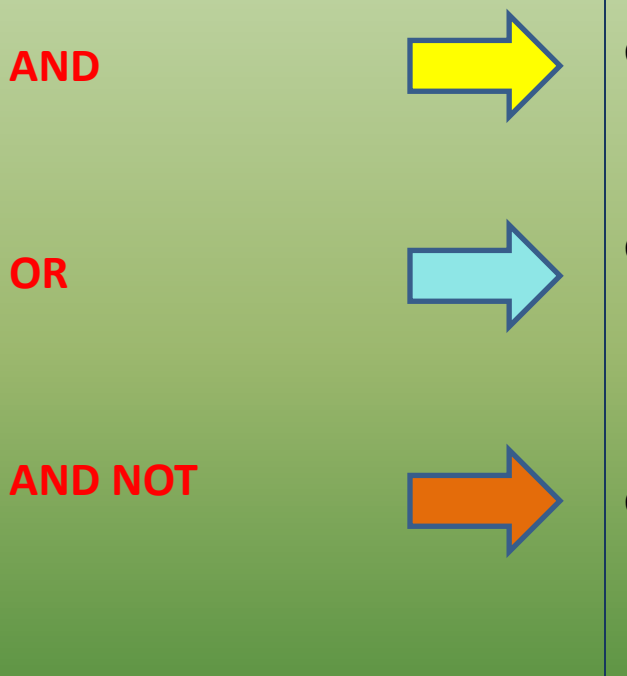

ottengo tutti i documenti che contengono entrambi i termini (processo AND penale)

ottengo tutti i documenti che contengono entrambi i termini oppure solo uno dei due (navigazione OR trasporti)

ottengo tutti i documenti che contengono il primo ma non il secondo termine (diritto AND NOT civile)

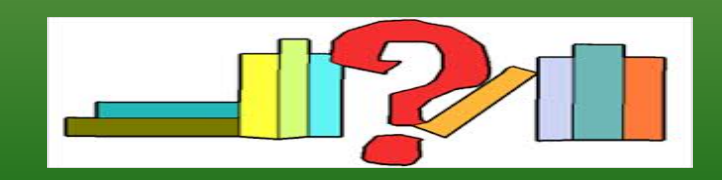

### olivo AND olio

#### troverà tutti i titoli che contengono i due termini

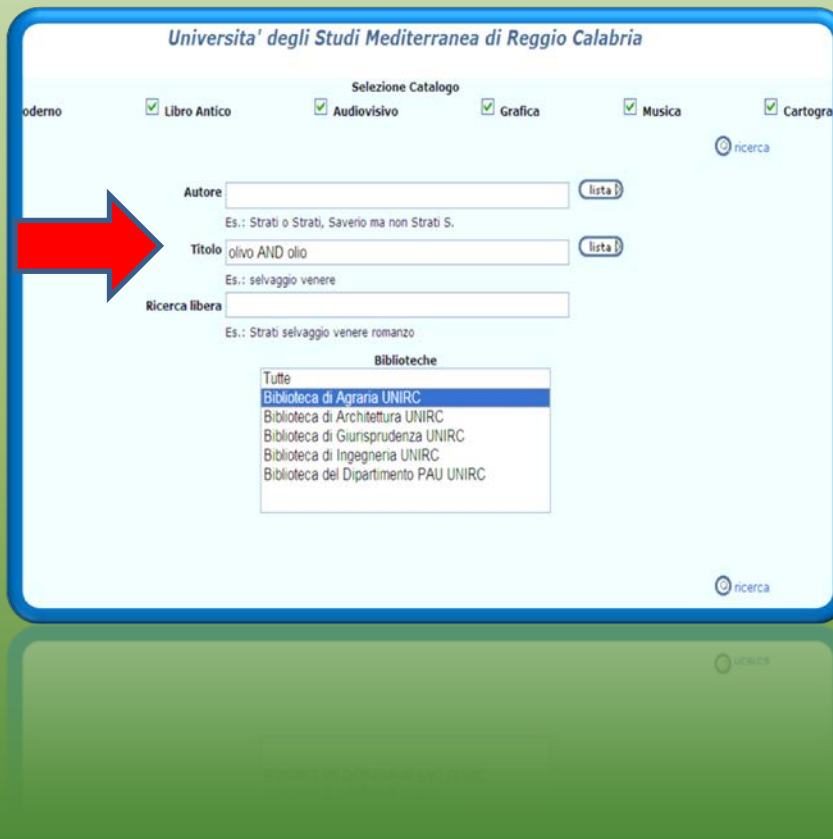

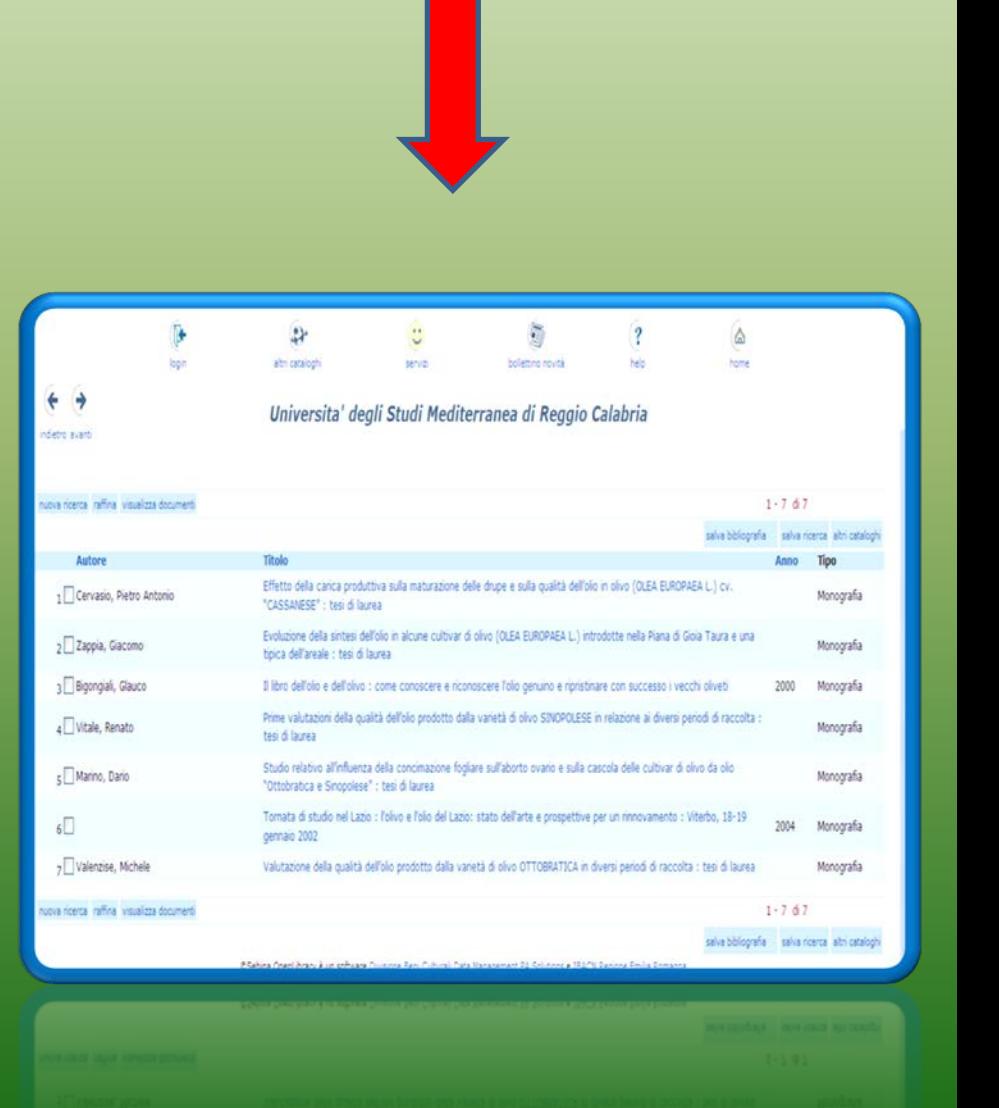

## olivo OR olio

#### troverà tutti i titoli che contengono separatamente i due termini

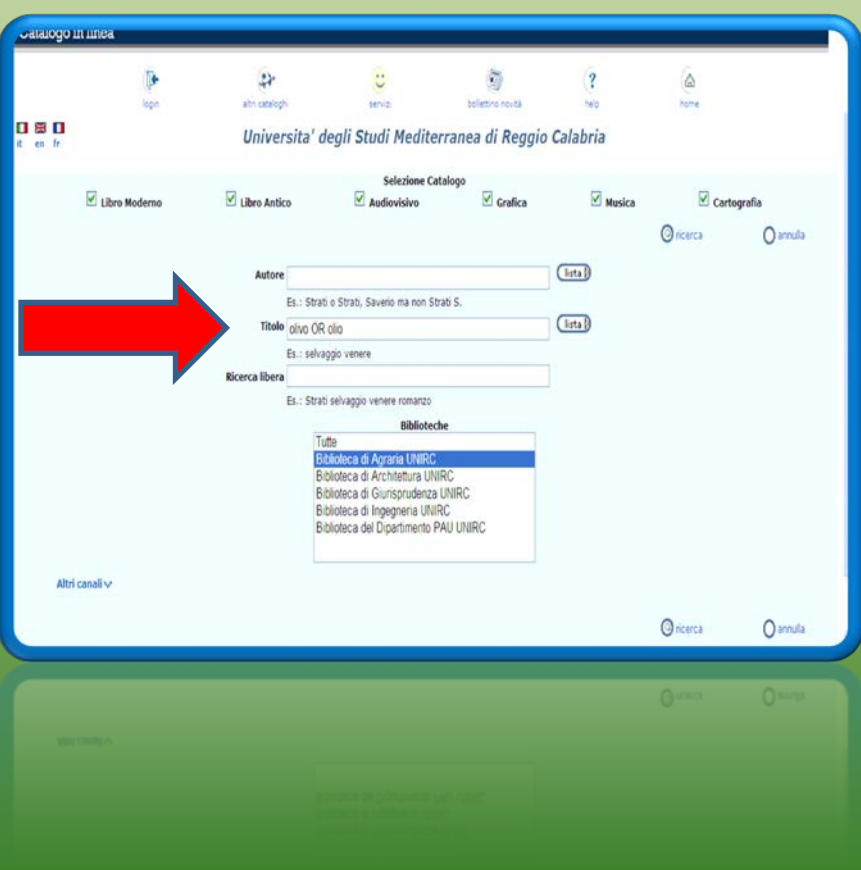

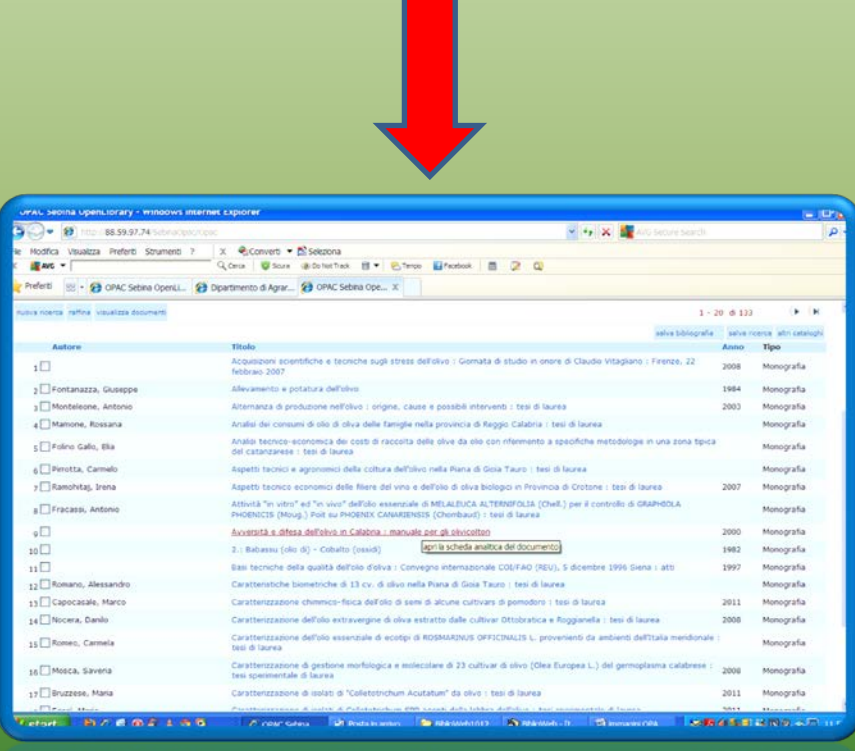

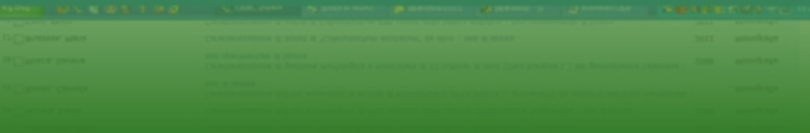

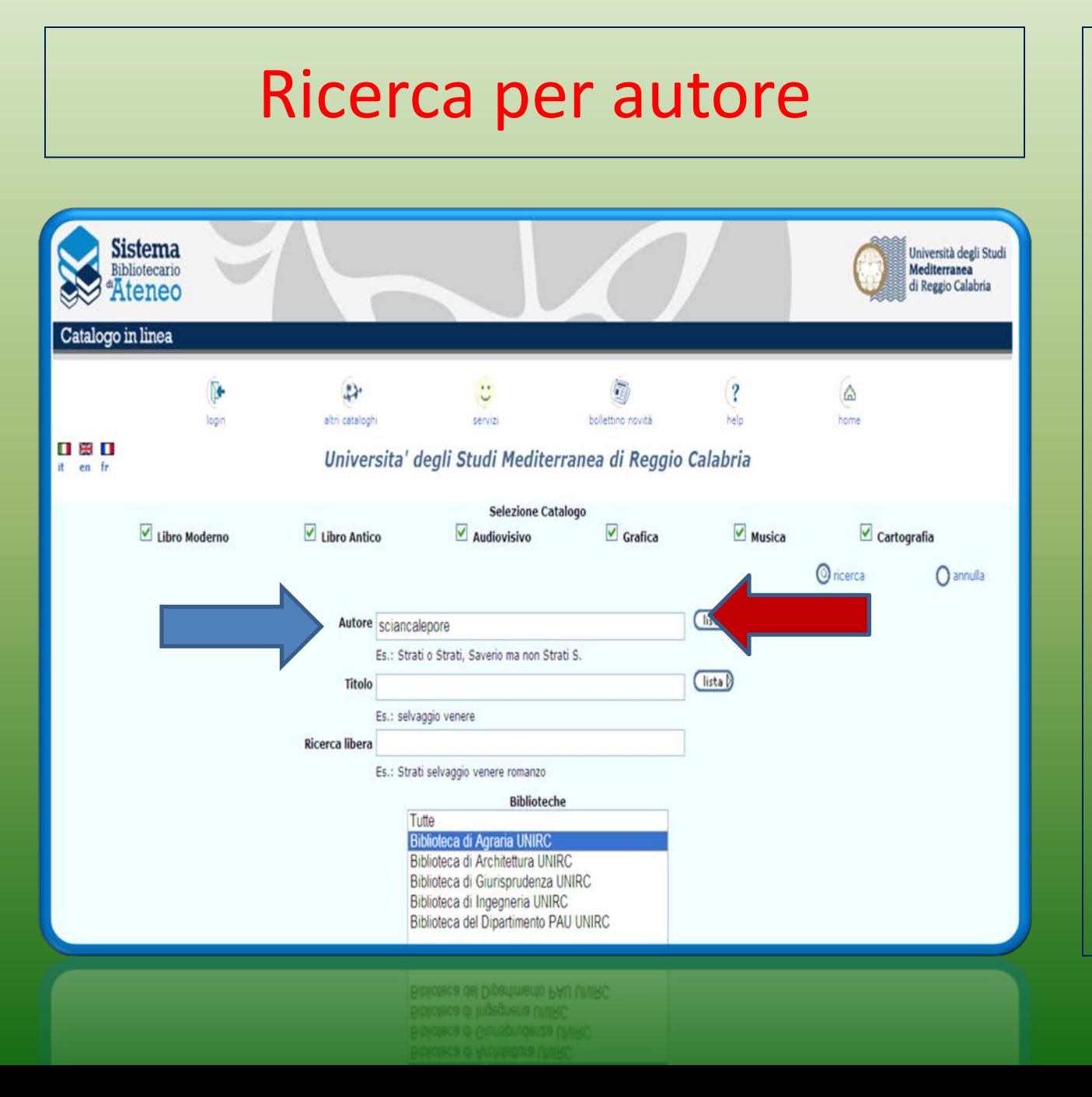

Si può cercare digitando

- nome e
- cognome
- cognome e nome
- cognome

N.B. Se si conosce solo il cognome dell'autore e l'iniziale del nome, per restringere la ricerca è opportuno utilizzare la **modalità "lista"** 

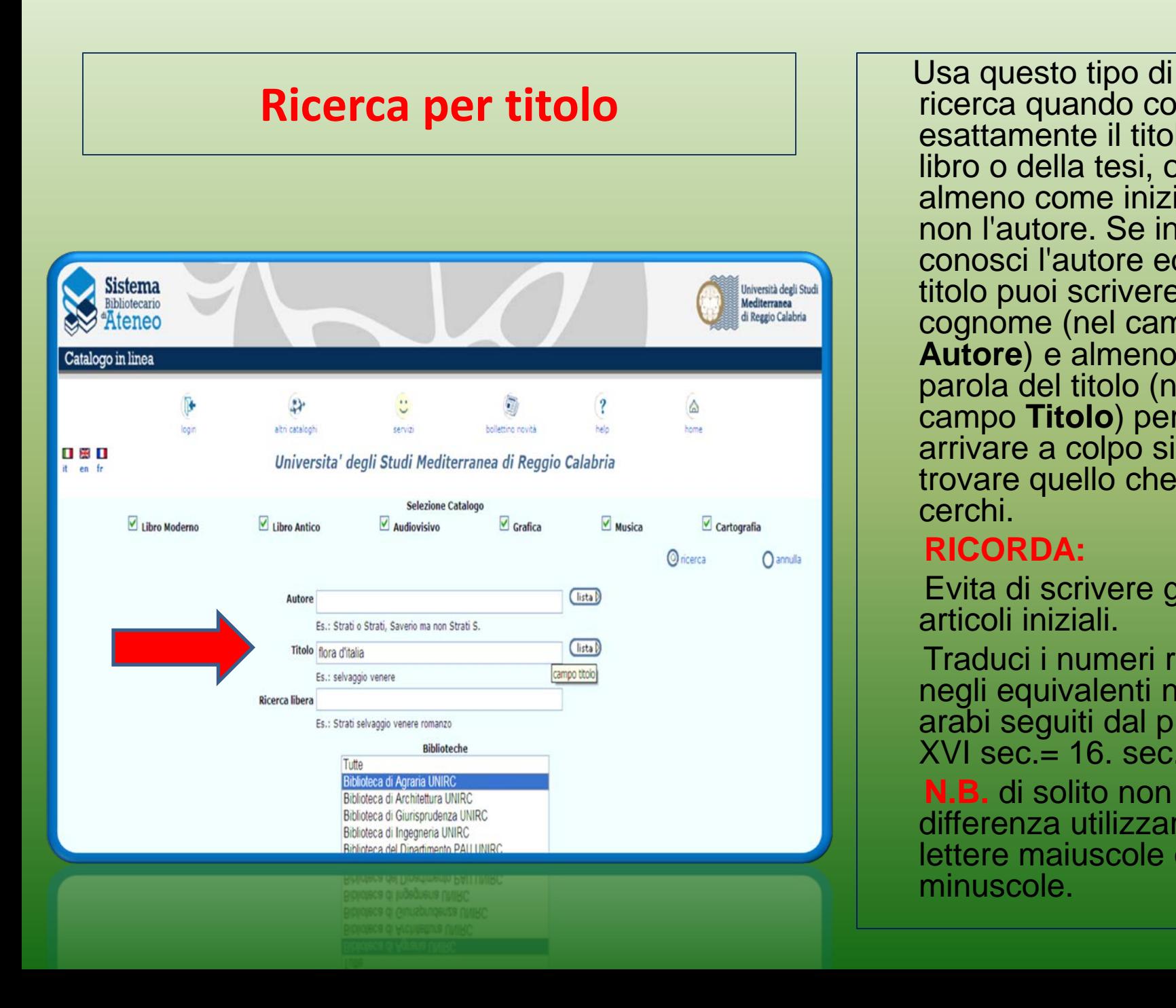

ricerca quando conosci esattamente il titolo del libro o della tesi, o almeno come inizia, ma non l'autore. Se invece conosci l'autore ed il titolo puoi scrivere il cognome (nel campo **Autore**) e almeno una parola del titolo (nel campo **Titolo**) per arrivare a colpo sicuro a trovare quello che cerchi.

#### **RICORDA:**

 Evita di scrivere gli articoli iniziali.

 Traduci i numeri romani negli equivalenti numeri arabi seguiti dal punto  $XVI$  sec.  $= 16$ . sec.

 **N.B.** di solito non fa differenza utilizzare lettere maiuscole o minuscole.

### Raffina la ricerca

 Se, utilizzando la maschera del menù principale, il sistema ti prospetta un eccesso di informazione, o se tu stesso miri ad ottenere da subito un alto grado di precisione utilizza l'opzione **Raffina ricerca**

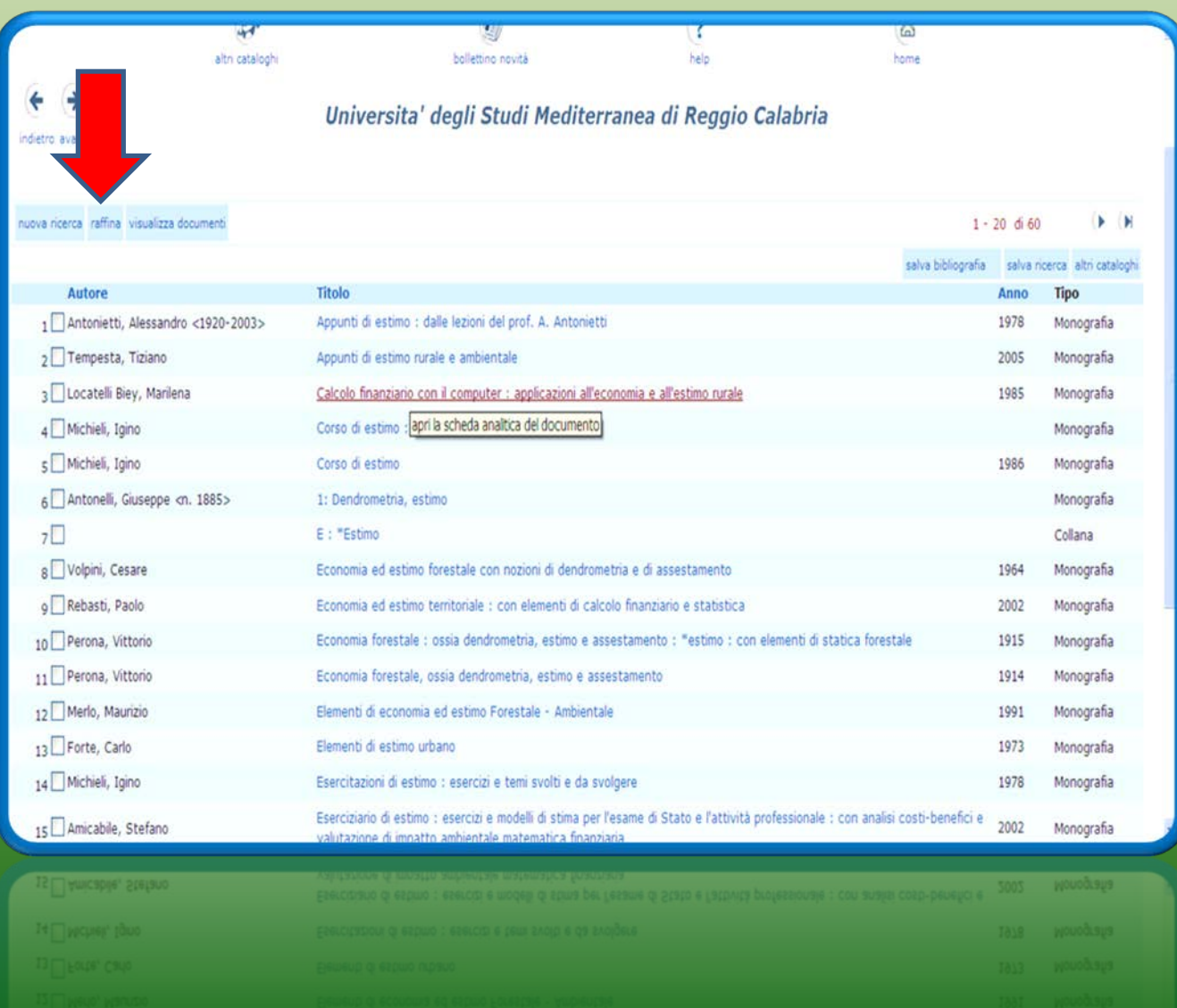

#### Raffina la ricerca

 Puoi filtrare per Paese,lingua, data di pubblicazione, genere, natura etc.., secondo le tue esigenze. Scegli una o più voci e poi clicca sul tasto ricerca. Qui è esemplificato l'uso dell'anno di pubblicazione

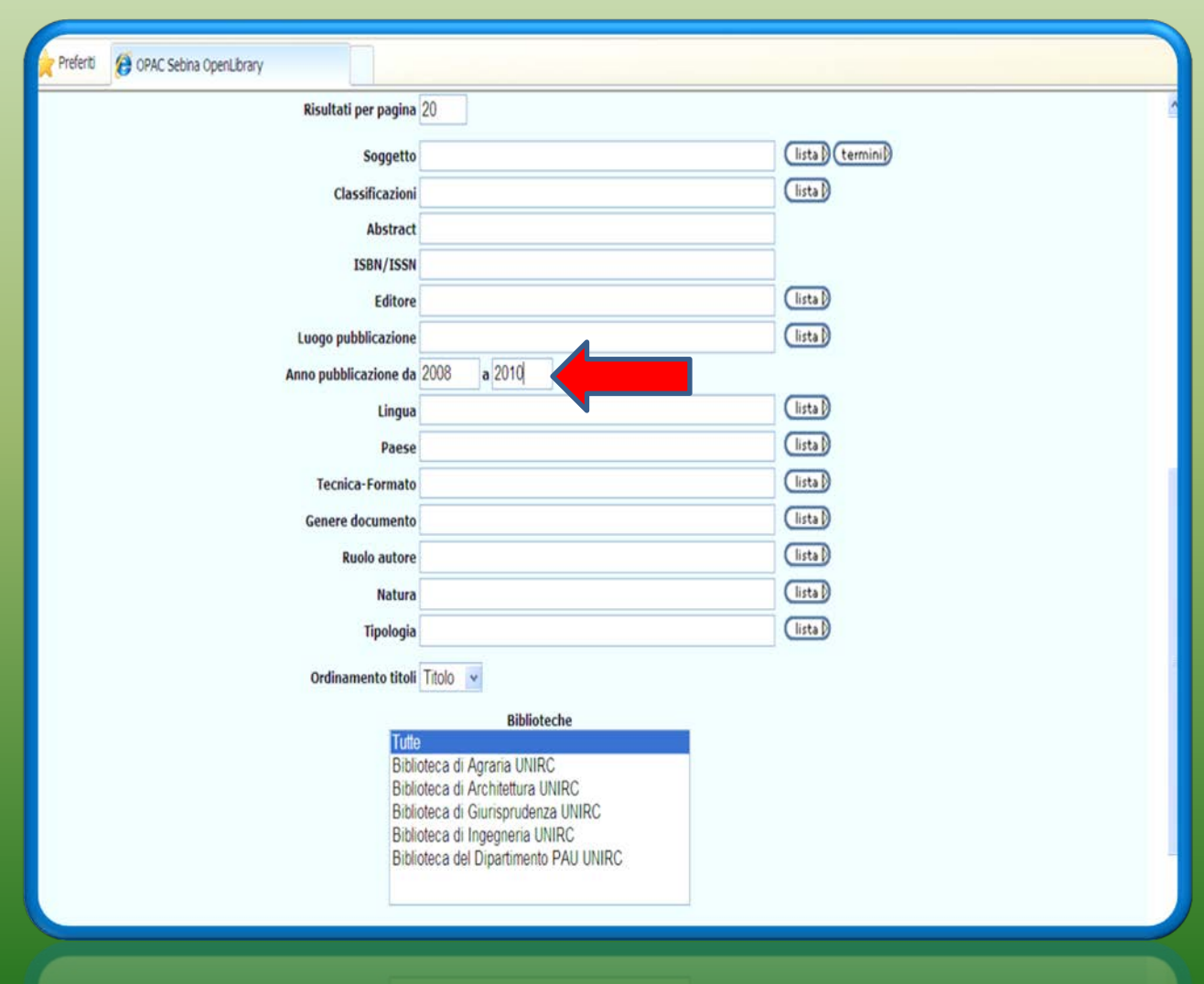

Usa questo tipo di ricerca quando non conosci l'esatto titolo del libro e di esso ti ricordi solo qualche parola o quando vuoi fare una ricerca per argomento alternativa a quella per soggetto, ben sapendo però che nel primo caso (ricerca libera) il risultato è il frutto di un abbinamento automatico tra parole coincidenti, mentre nel secondo (ricerca per soggetto) l'associazione tra parole e concetti è frutto di una interpretazione del catalogatore

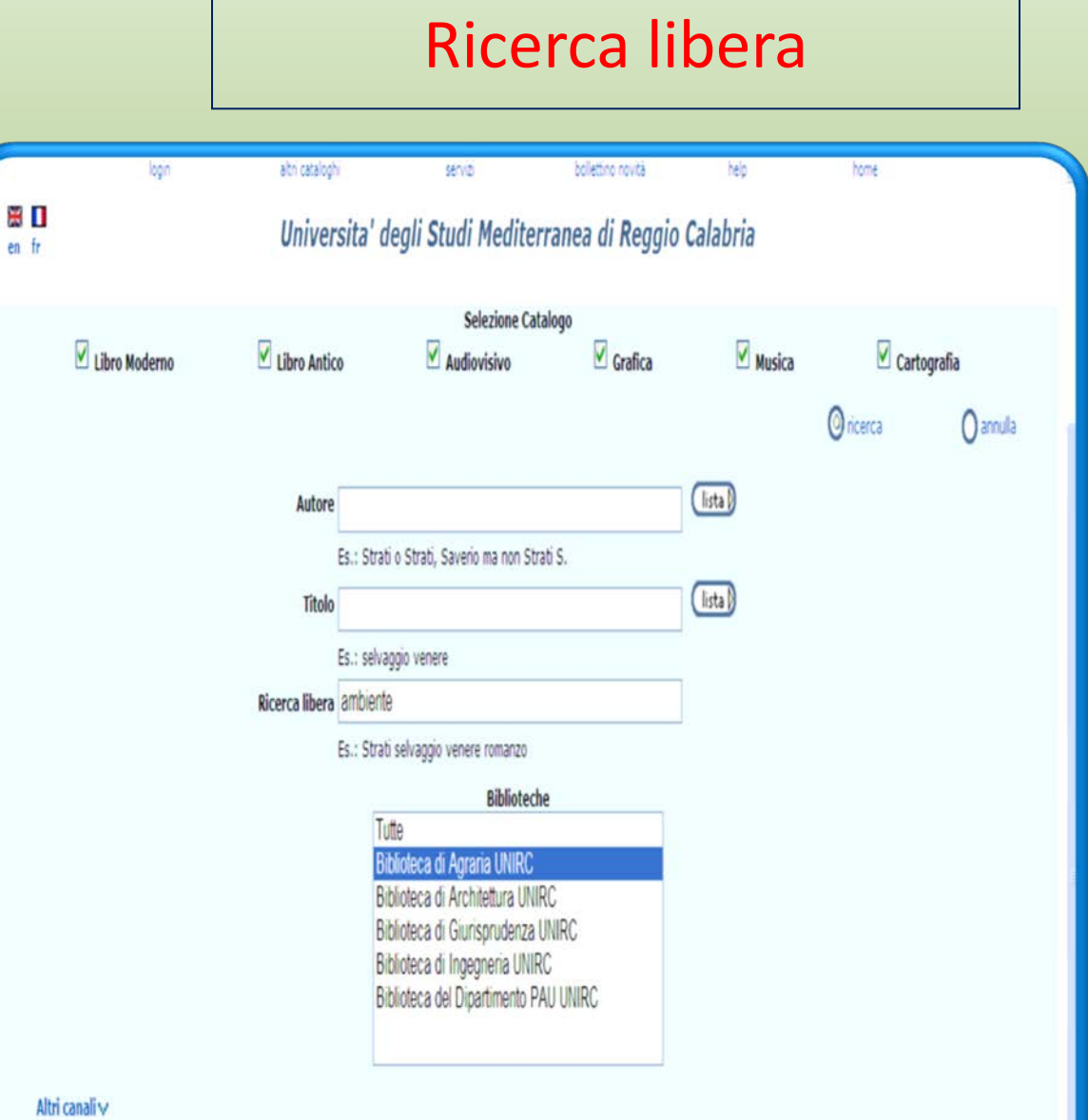

Oncerca

 $0$  anula

# Ricerca libera

Il risultato generalmente è una lista molto ampia di titoli, può essere quindi dispersiva e produrre quello che si chiama "rumore", cioè una serie di titoli che non corrispondono propria alla richiesta

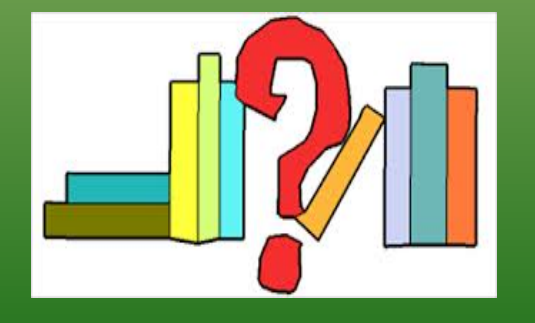

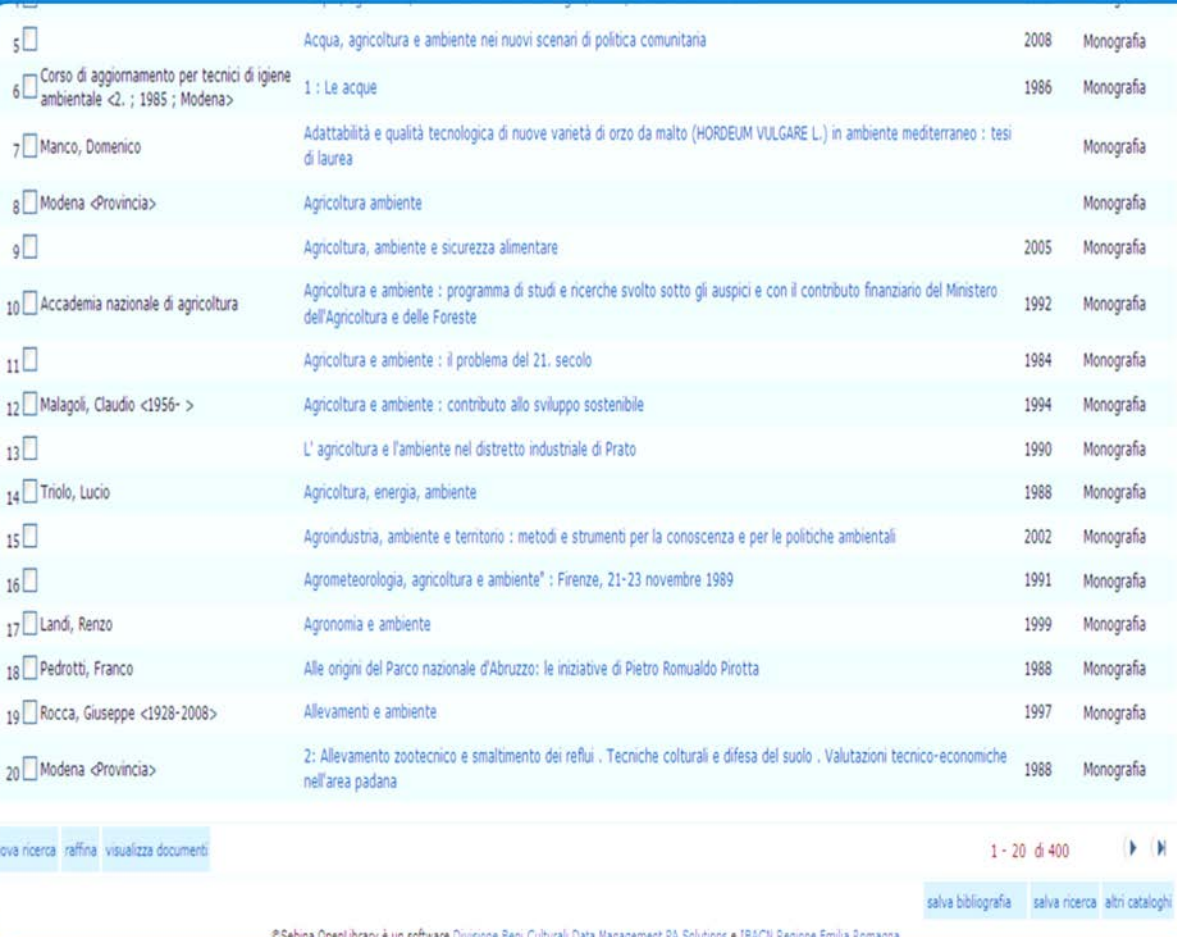

SSEDITA OperLibrary é un software Grupone Seni Cultural Data Maragement PA Solutions e ISACN Reporte Emilia Romag

# La ricerca delle tesi di laurea

Nell' opac sono catalogate tutte le tesi di laurea di Agraria. E' possibile interrogare il catalogo utilizzando contemporaneamente 2 canali  $\triangleright$ il campo titolo + **≻Il campo ricerca libera,** scrivendo tesi di laurea

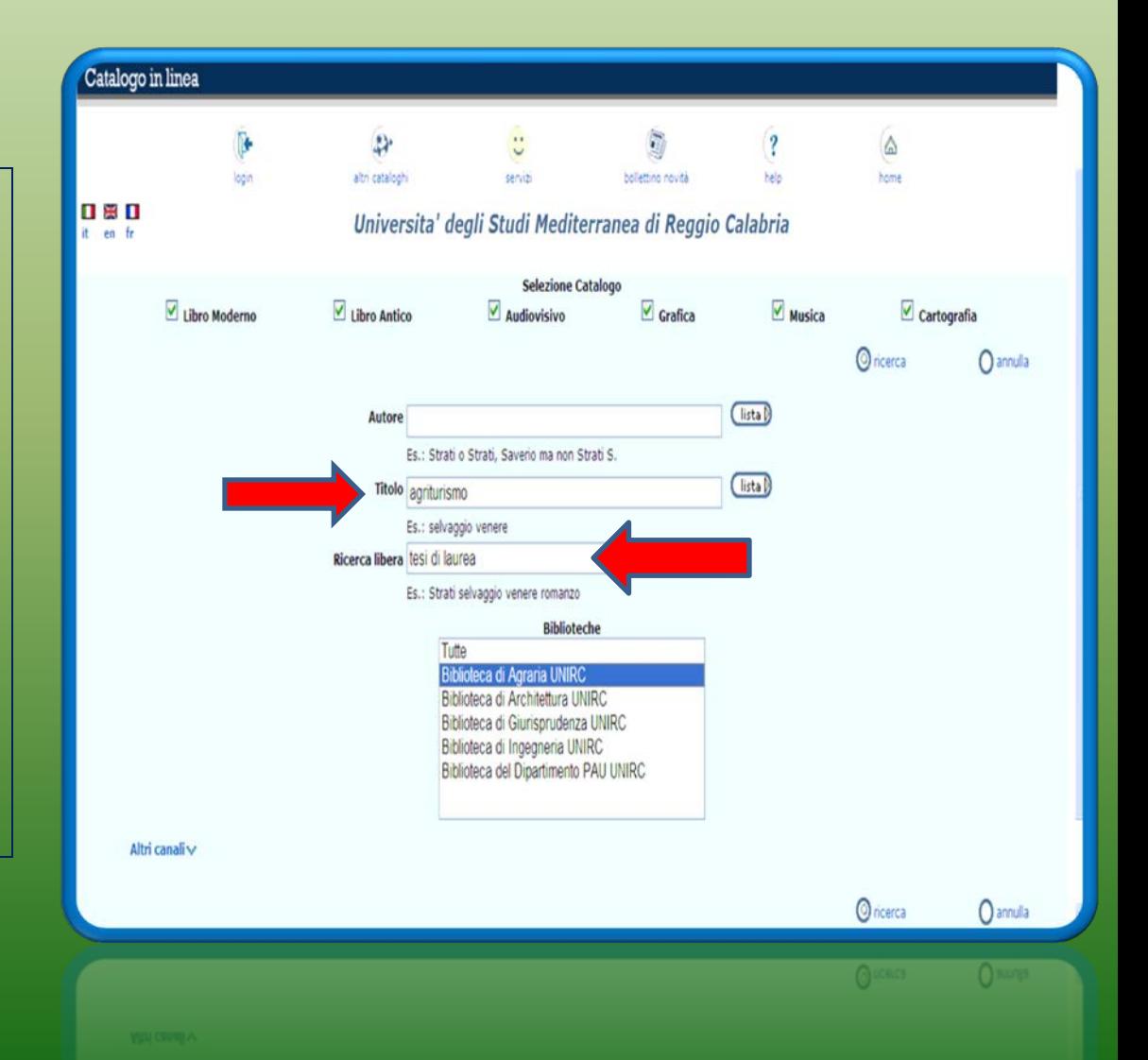

### Localizzazione di un documento

 Quando il documento cercato è stato individuato bisogna selezionarlo e cliccare su **"visualizza documenti"**  Di seguito cliccando sul nome della biblioteca che possiede il volume indicata a lato della voce **Localizzazioni**, si troverà la sua collocazione e la sua disponibilità in tempo

reale.

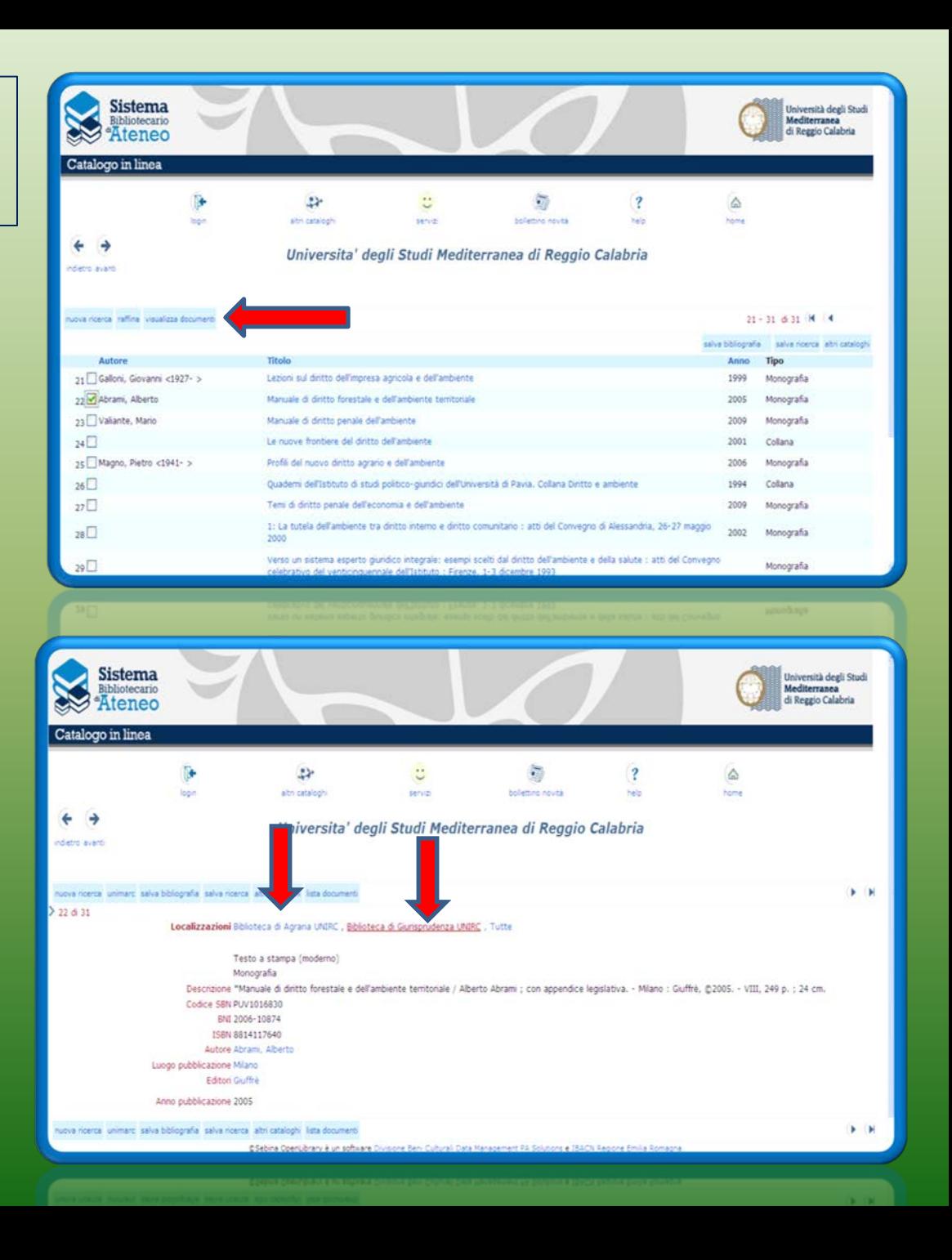

### Localizzazione di un documento

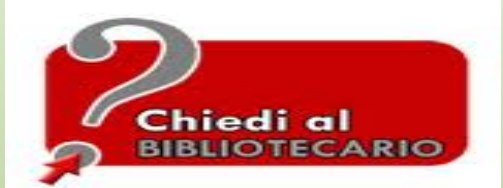

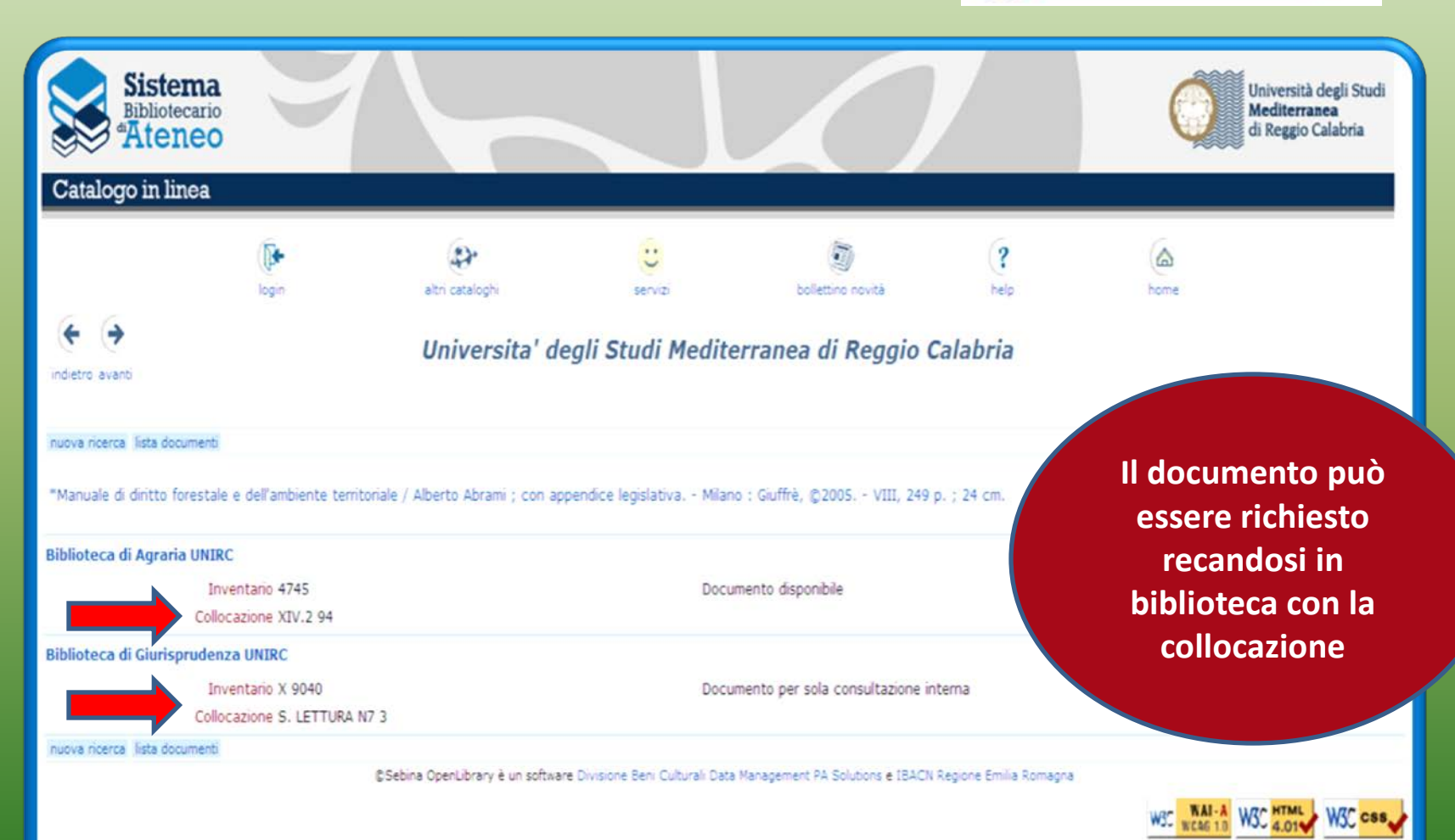

Servizi al lettore **Premendo il bottone servizi si può avere accesso ad una propria area riservata,**   $\omega$  ,  $\omega$ **denominata IL MIO SPAZIO**

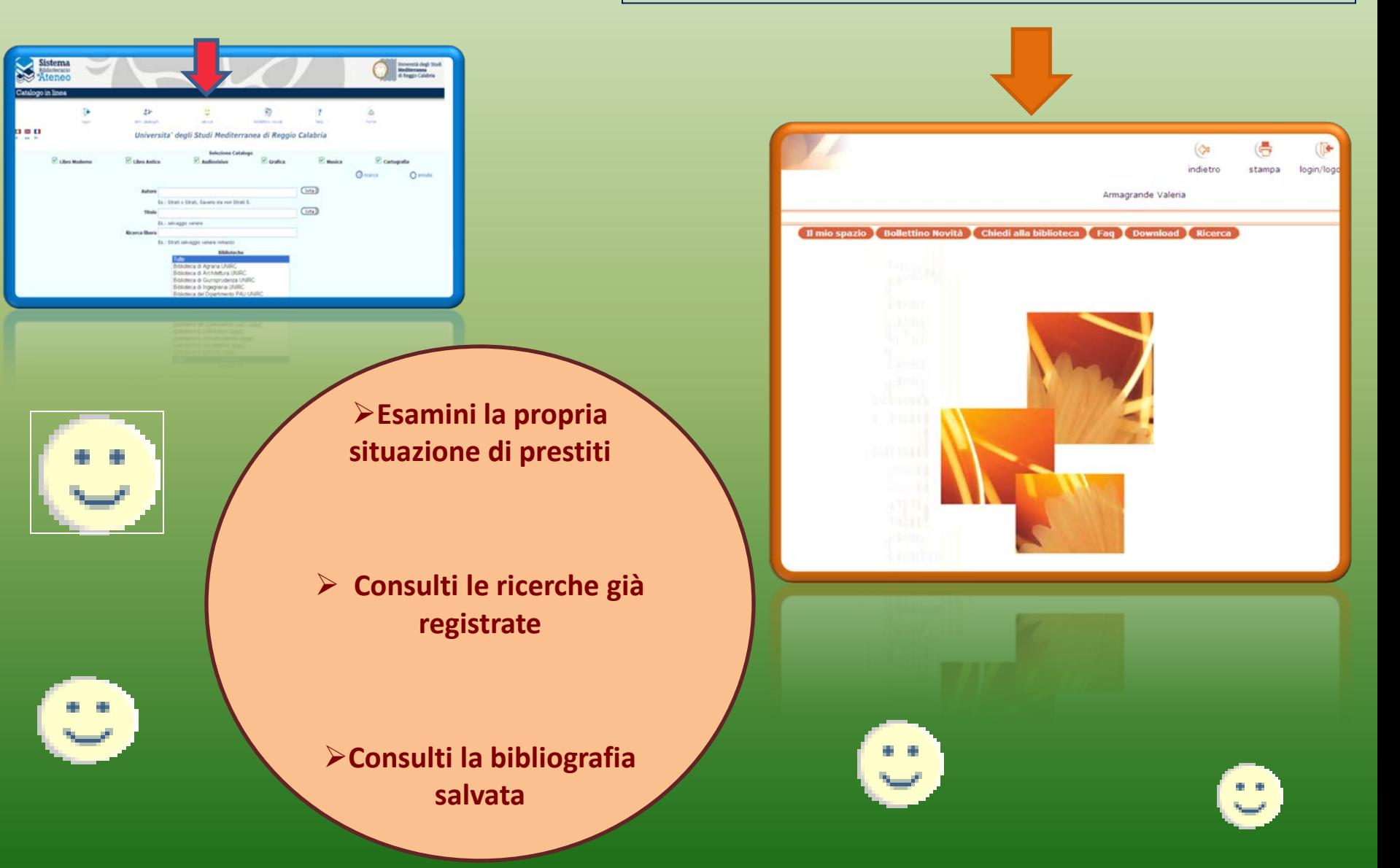

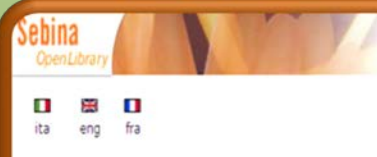

#### Sei un utente già registrato?

Comunica il tuo username, la password e premi "conferma" per entrare nel tuo spazio ed accedere ai servizi a te riservati.

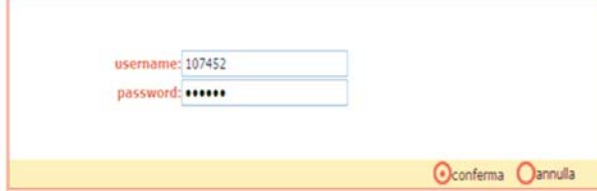

#### > Hai dimenticato la password?

#### Non sei ancora registrato?

> Registrati adesso

Se non ti sei ancora registrato o non sei ancora iscritto nella biblioteca, puoi farlo ora. Potrai cosí entrare nel tuo spazio ed accedere ai servizi a te riservati.

#### > Entra come guest

Puoi accedere alle informazioni di carattere generale della biblioteca e ai servizi offerti, anche se non sei registrato

C Sebina OpenLibrary è un software Divisione Beni Culturali Data Management PA Solutions e IBACN Regione Emilia-Romagna

I Servizi al lettore **Per accedere ai servizi il lettore dovrà identificarsi, inserendo nel campo Username e password il proprio codice assegnato dalla biblioteca. Nel passaggio successivo sarà possibile personalizzare la password, che dovrà essere alfanumerica e di 8 caratteri.**

## I Servizi al lettore

### **La mia bibliografia**

**In fase di ricerca, selezionando i documenti che interessano e premendo il bottone Salva in Bibliografia, il lettore può elaborare e incrementare una propria bibliografia che verrà poi visualizzata attraverso questa funzione.**

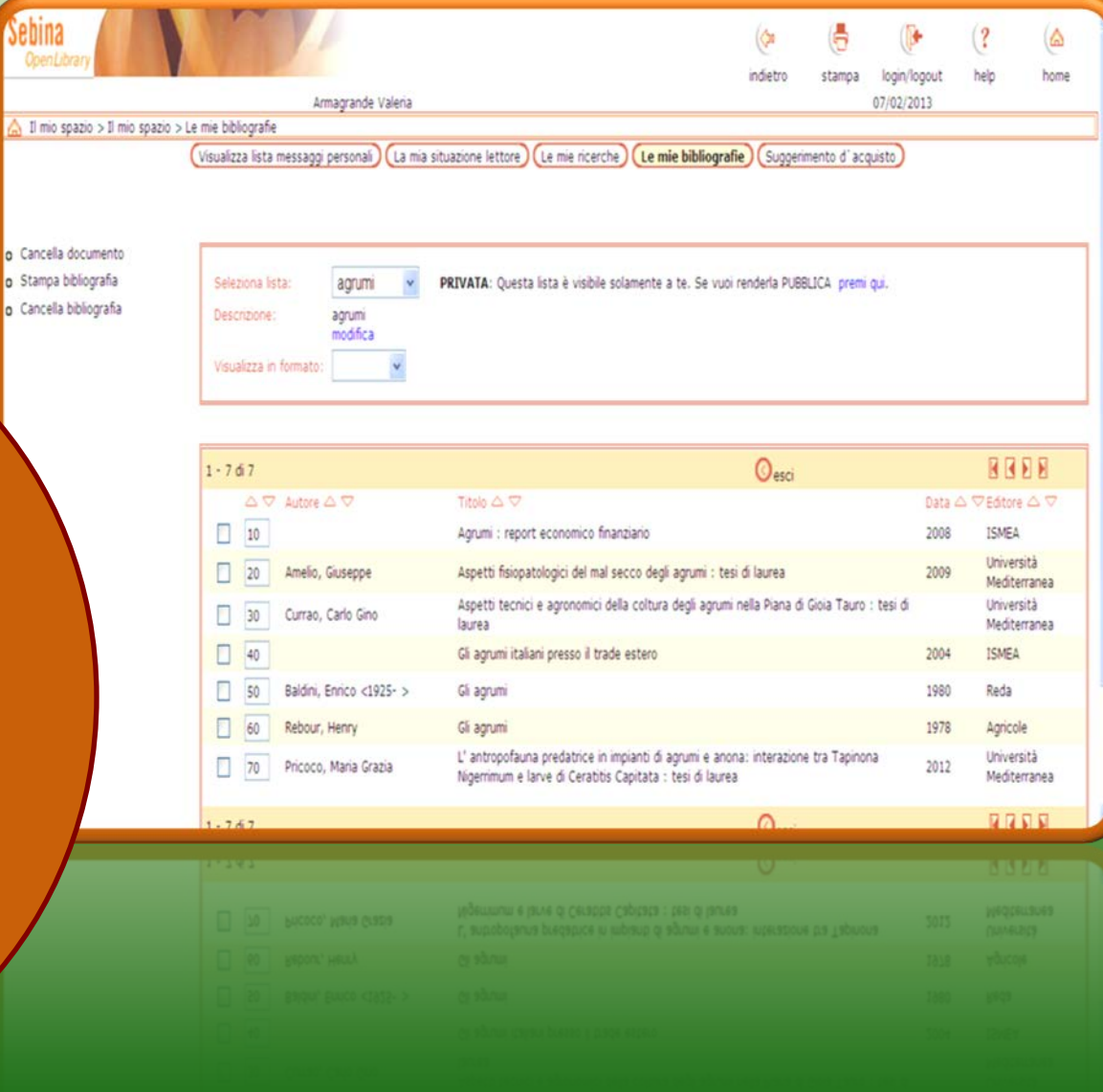

### **Le mie ricerche**

**Si possono rieseguire, richiamandole dallo spazio personale, le ricerche precedentemente salvate con pulsante salva ricerca**

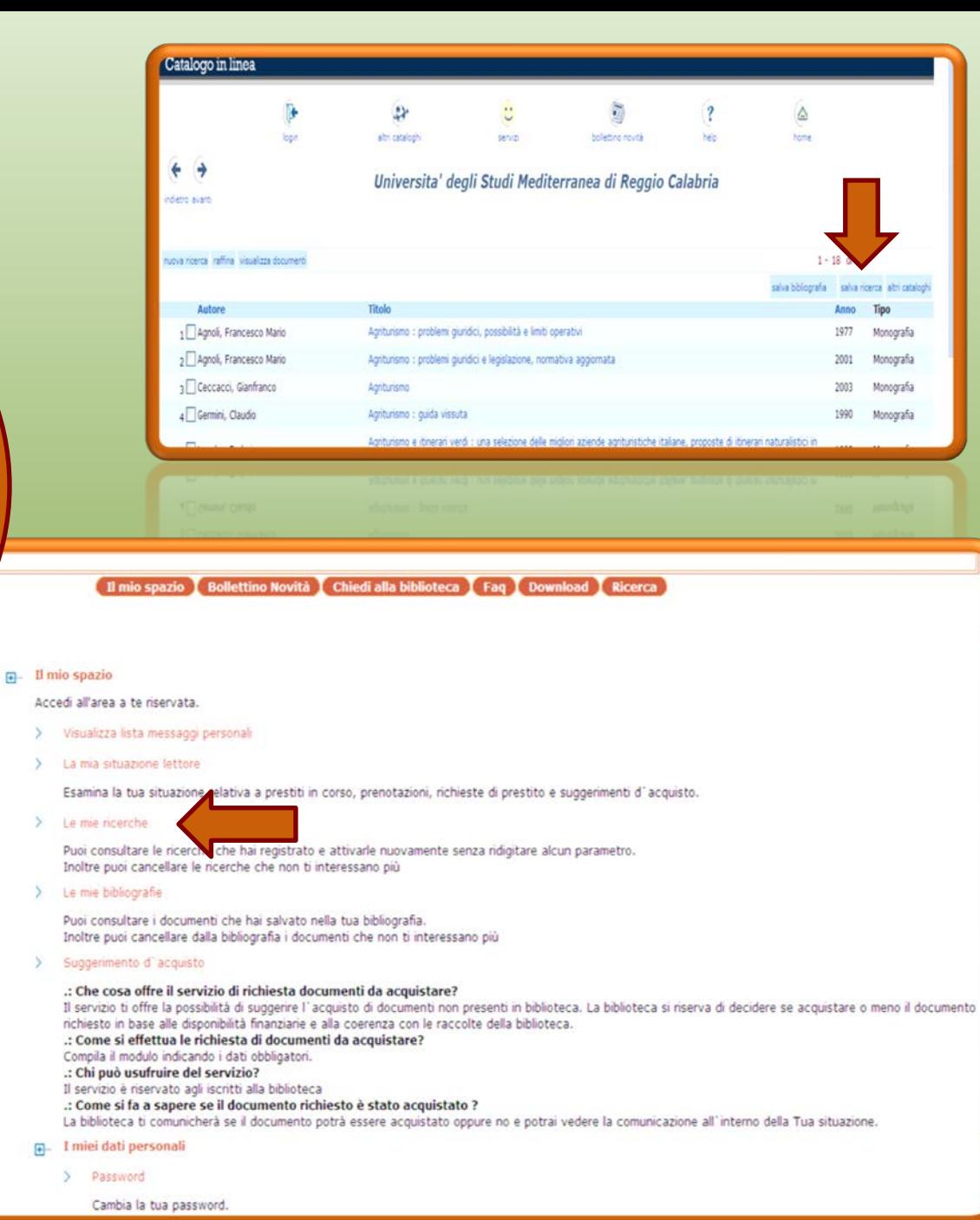

 $\Box$ 

# Infine ……

# **….Ricorda che, quando hai bisogno d'aiuto**

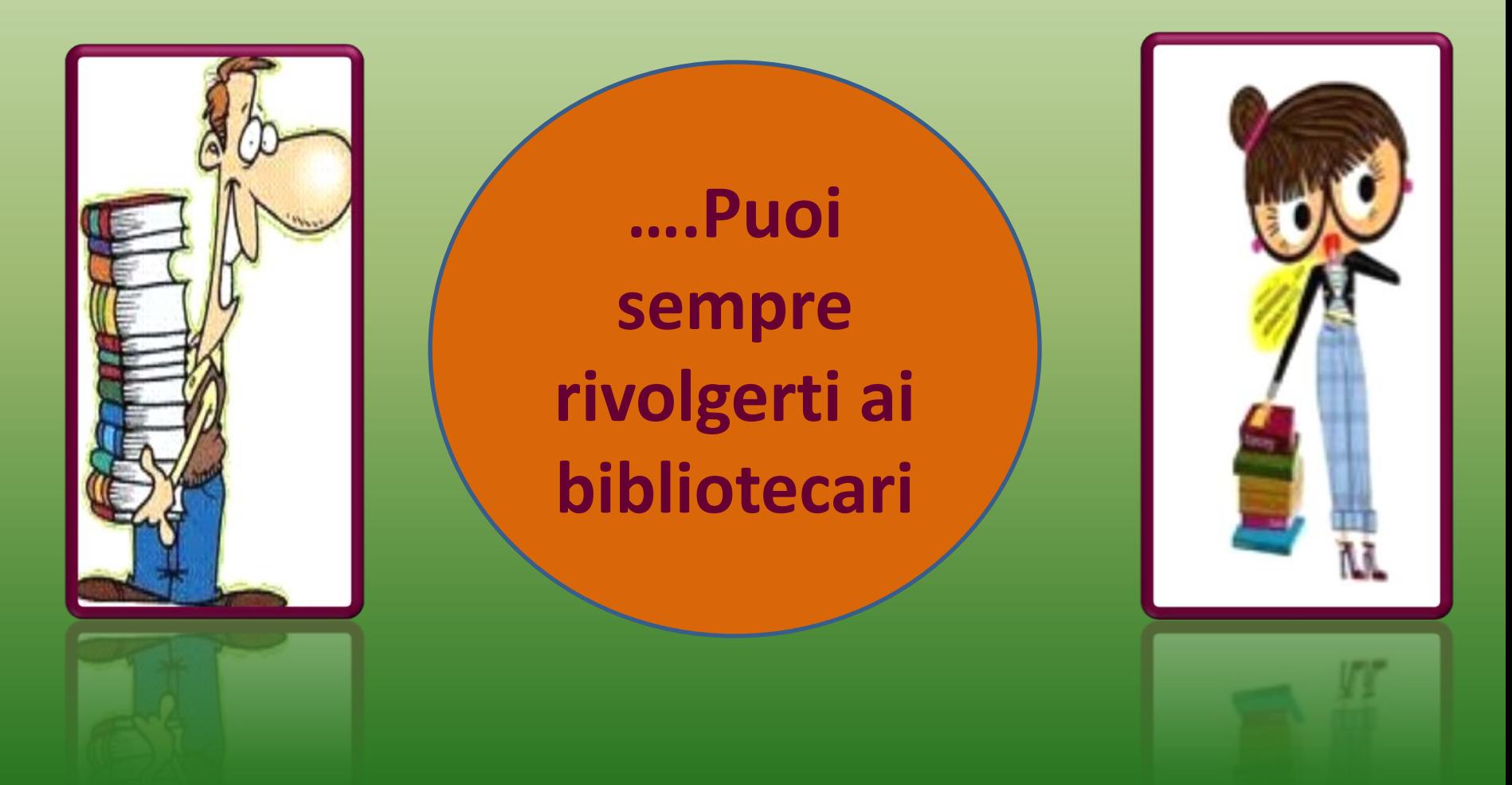